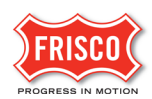

## Upload Submit and Pay

**TIP:** Within the software, follow the **'Learn How'** link for a detailed video tutorial.

After creating a [Permit Application,](https://www.friscotexas.gov/DocumentCenter/View/22553/Create-a-review-permit) the applicant receives an email notification with the task; '**Upload Submit and Pay**'.

Follow the steps to complete the task by paying applicable review fees and [uploading](https://www.friscotexas.gov/DocumentCenter/View/22557/Upload-Files) required files.

**Step 1:** Log in to ProjectDox to begin the task. Click on the 'Project Access' link in the email from 'FriscoPlansAndPermits'. The email content lists the assigned Permit Number and task.

Please Login to ProjectDox to begin your task.

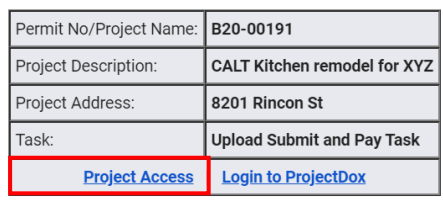

**Step 2:** In the Tasks Tab, click 'Upload Submit and Pay Task'.

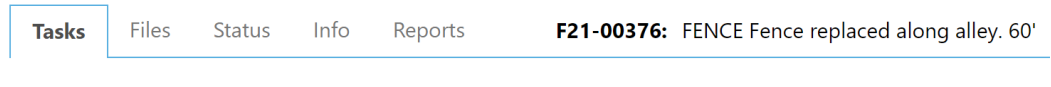

Refresh Save Settings

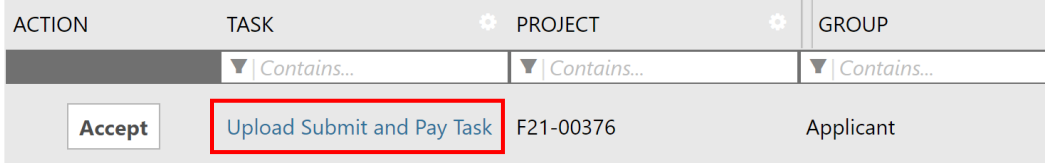

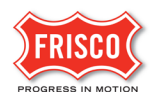

**Step 3:** Applicants now ca[n upload documents](https://www.friscotexas.gov/DocumentCenter/View/22557/Upload-Files) and pay fees from the eForm. Once payment method is selected, upload required documents and drawings. In the task, look for the **"LEARN HOW"** link for a detailed video tutorial on uploading documents.

There are two options to submit documents and drawings on the eForm.

- Save For Later: Will save your work and allow additional files to be uploaded without notifying the City.
- Submit This will complete the task and prevent additional files to be uploaded. Check the box indicating that the corrected plans and/or documents are uploaded.

**Note:** The submittal process **stops** if the task is not completed.

**Note:** Payment is due at the end of the process if Fee Amount is more than \$0.00

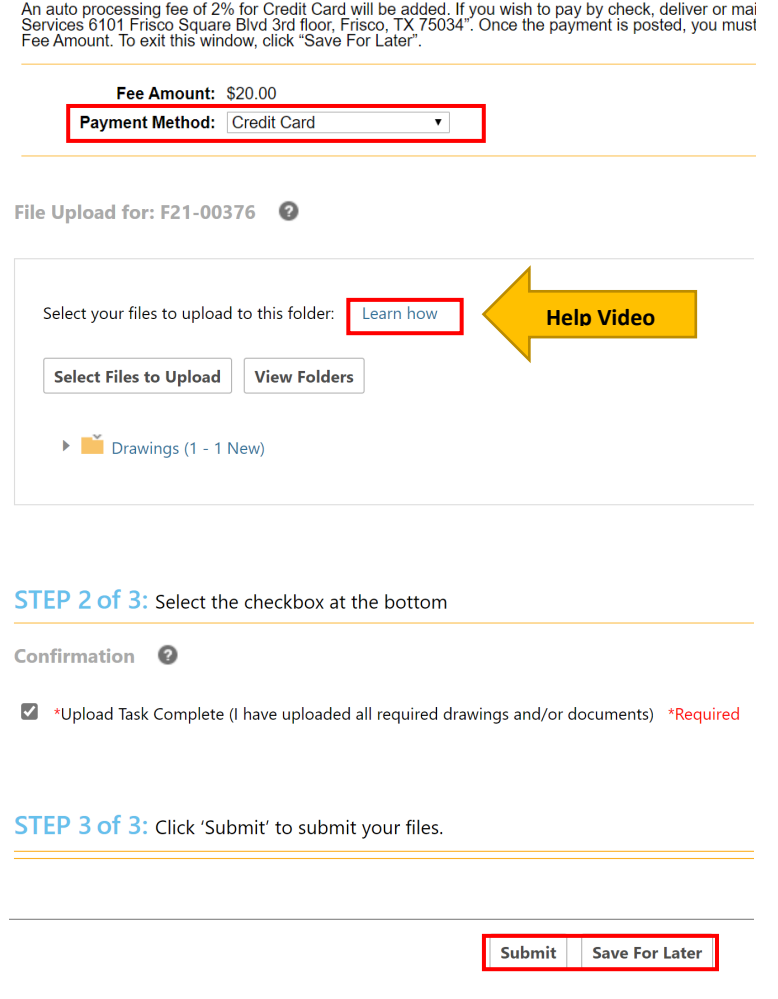

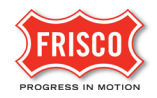

**Step 4:** Enter the Company Name and note the amount due. Payment information will be entered on the following secure page.

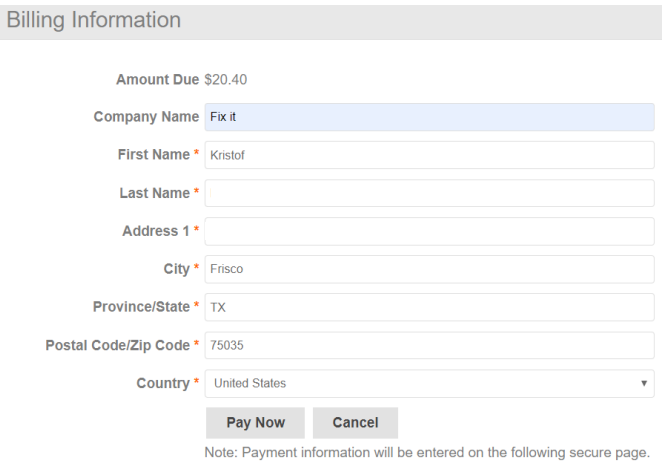

## **Step 5:** Enter billing information on the secure page.

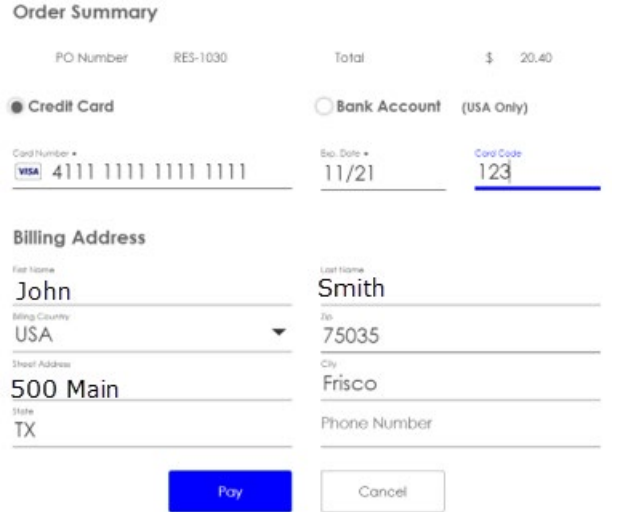

An email will notify the applicant that the task is complete. A separate email provides a receipt of payment.

The application is now in Prescreen Review where the Permit Technician determines if it can advance to Department Review or needs [Prescreen Corrections.](https://www.friscotexas.gov/DocumentCenter/View/22556/Prescreen-Corrections)